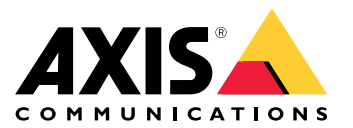

User Manual

# Table of Contents

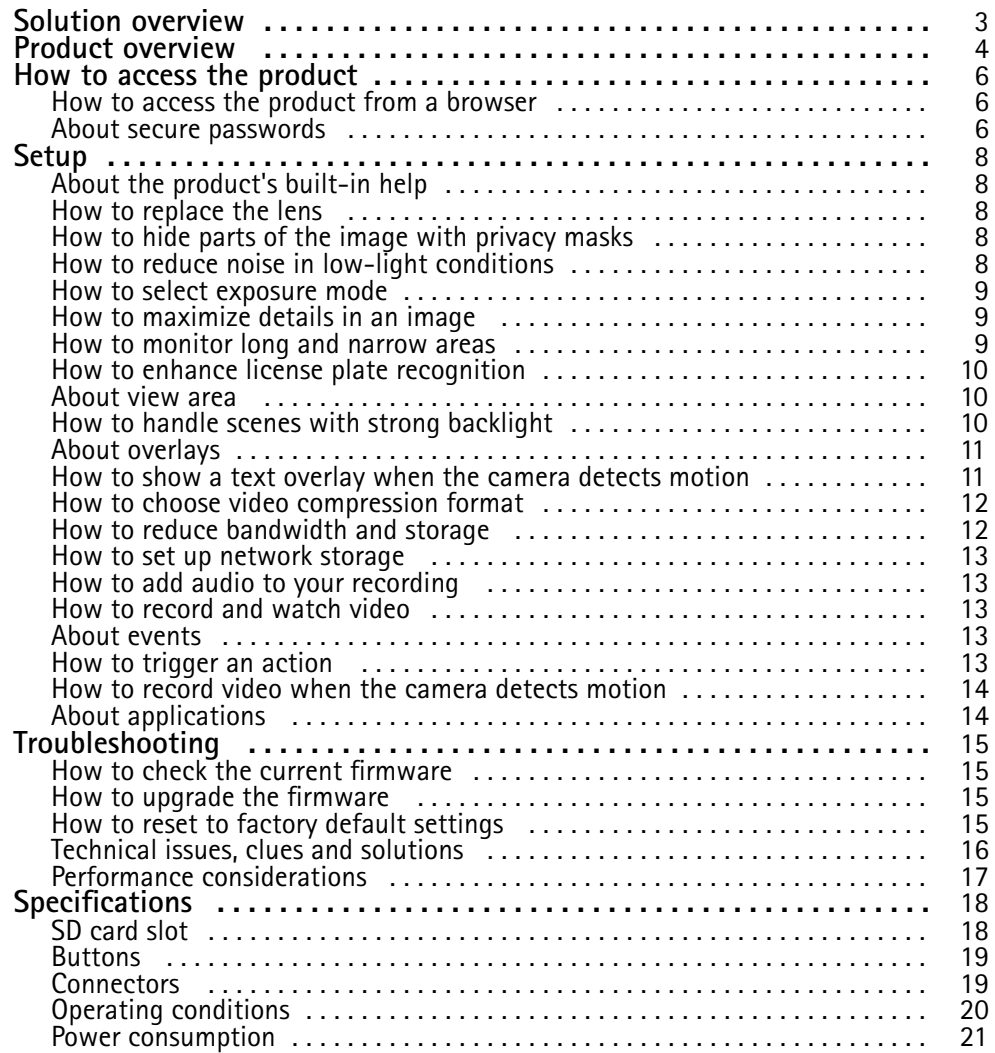

# <span id="page-2-0"></span>Solution overview

Solution overview

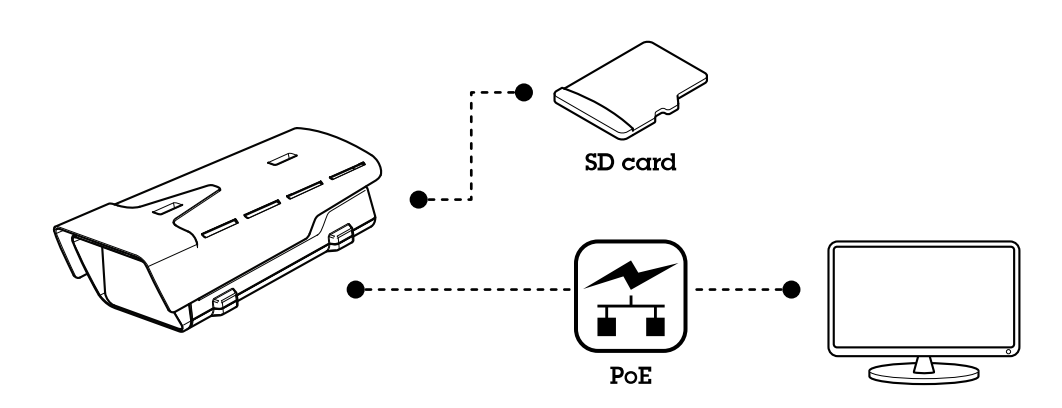

### <span id="page-3-0"></span>Product overview

# Product overview

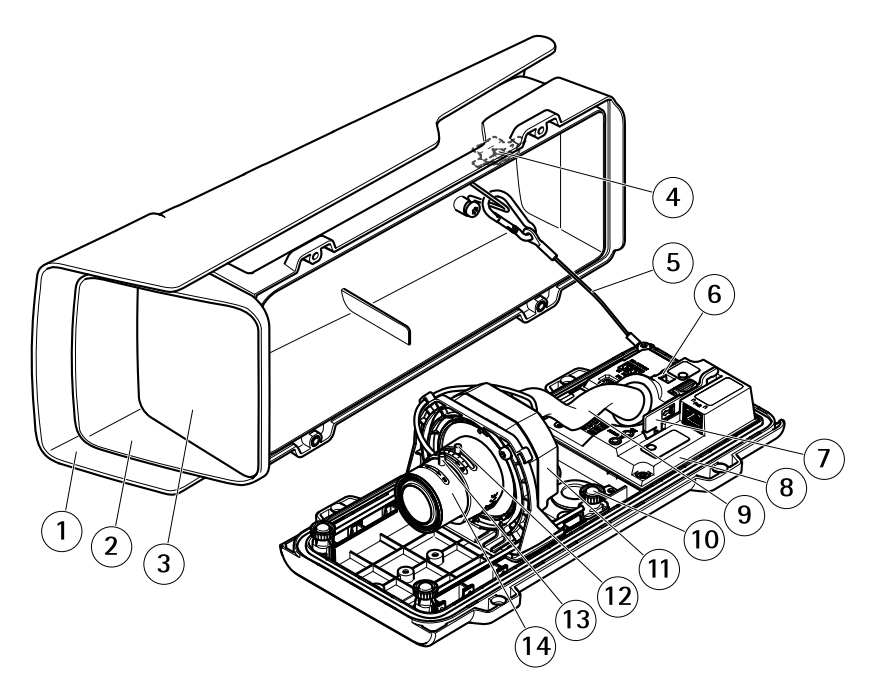

- *1 Weather shield*
- *2 Top cover*
- *3 Window*
- *4 Intrusion alarm magnet*
- *5 Safety wire*
- *6 Cable tie anchor*
- *7 IK10 tool*
- *8 Intrusion alarm sensor*
- *9 Cable cover*
- *<sup>10</sup> Spring loaded thumb screw (4x)*
- *11 Optic unit*
- *12 Zoom puller*
- *13 Lock screw for focus ring*
- *14 Focus ring*

#### *NOTICE*

Do not lift the product in the cable cover.

# Product overview

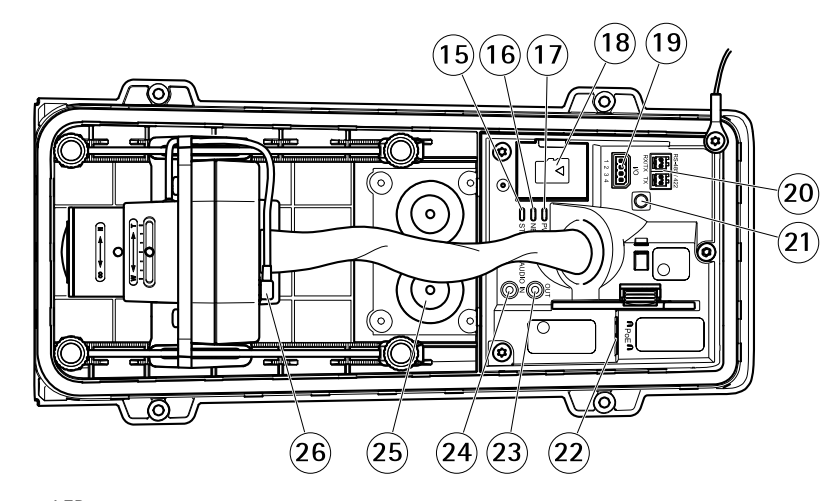

- *15 Status LED*
- *16 Network LED*
- *17 Power LED*
- *18 microSD card slot 19 I/O connector*
- 
- *20 RS485/422 connector 21 Control button*
- *22 Network connector (PoE)*
- *23 Audio out*
- *24 Audio in*
- *<sup>25</sup> Cable gasket M20 (2x)*
- *26 Iris connector*

### <span id="page-5-0"></span>How to access the product

### How to access the product

AXIS IP Utility and AXIS Camera Management are recommended methods for finding Axis products on the network and assigning them IP addresses in Windows®. Both applications are free and can be downloaded from *axis.com/support*

The product can be used with the following browsers:

- Chrome $^{TM}$  (recommended), Firefox®, Edge®, or Opera® with Windows®
- Chrome<sup>IM</sup> (recommended) or Safari<sup>®</sup> with OS  $X^{\circ}$
- Chrome<sup>IM</sup> or Firefox<sup>®</sup> with other operating systems.

If you need more information about recommended browsers, go to *axis.com/browser-support*

#### **How to access the product from <sup>a</sup> browser**

- 1. Start <sup>a</sup> web browser.
- 2. Enter the IP address or host name of the Axis product in the browser's address field.

To access the product from <sup>a</sup> Mac computer (OS X), go to Safari, click on Bonjour and select the product from the drop-down list. To add Bonjour as <sup>a</sup> browser bookmark, go to **Safari <sup>&</sup>gt; Preferences**.

If you do not know the IP address, use AXIS IP Utility to locate the product on the network. For information about how to discover and assign an IP address, see the document *Assign an IP Address and Access the Video Stream* on Axis Support web at *axis.com/support*

- 3. Enter your username and password. If this is the first time the product is accessed, the root password must first be configured.
- 4. The product's live view page opens in your browser.

#### **About secure passwords**

#### Important

Axis devices send the initially set password in clear text over the network. To protect your device after the first login, set up <sup>a</sup> secure and encrypted HTTPS connection and then change the password.

The device password is the primary protection for the data and services. Axis devices do not impose <sup>a</sup> password policy as they may be used in various types of installations. To protect your data we recommend that you:

- Change the default password that comes with the devices.
- Use <sup>a</sup> password with at least 8 characters, preferably created by <sup>a</sup> password generator.
- Don't expose the password.
- Change password at <sup>a</sup> recurring interval, at least once <sup>a</sup> year.

#### **Set <sup>a</sup> secure password for the root account**

#### Important

The default administrator user name **root** cannot be deleted. If the password for root is lost, the device must be reset to the factory default settings.

- 1. Make sure to follow the instructions about secure passwords. See *About secure passwords on page 6* .
- 2. Type <sup>a</sup> password and then retype it to confirm the spelling.

How to access the product

3. Click **Create login**. The password has now been configured.

#### <span id="page-7-0"></span>Setup

#### Setup

#### **About the product's built-in help**

You can access the built-in help through your product's webpage. The help provides more detailed information on the product's features and their settings.

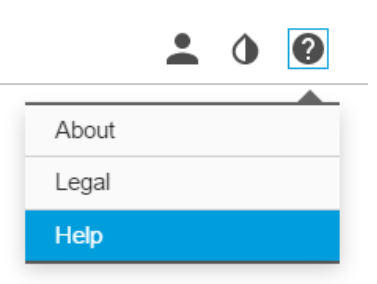

#### **How to replace the lens**

- 1. Stop all recordings and disconnect power from the product.
- 2. Disconnect the lens cable and remove the standard lens.
- 3. Attach the new lens and connect the lens cable.
- 4. Reconnect the power.
- 5. Go to the **Image** tab in the product's webpage and select the **P-Iris lens** you have installed.

#### Note

If you use <sup>a</sup> DC iris lens, select **Generic DC Iris**.

- 6. Go to **System <sup>&</sup>gt; Maintenance** and click **Restart** to restart the device and for changes to take effect.
- 7. Adjust the zoom and focus.

#### **How to hide parts of the image with privacy masks**

If you want to hide parts of the image due to privacy reasons, use one or several privacy masks.

#### **What is <sup>a</sup> privacy mask?**

Privacy masks are present on all snapshots, recorded video, and requested streams. They can not be bypassed through the VAPIX® application programming interface (API).

#### Important

If you add multiple privacy masks, this may affect the product's performance.

#### **How to create <sup>a</sup> privacy mask**

To create or edit <sup>a</sup> privacy mask, go to **Settings <sup>&</sup>gt; Privacy mask** .

### **How to reduce noise in low-light conditions**

To reduce noise in low-light conditions, you can adjust one or more of the following settings:

### <span id="page-8-0"></span>Setup

•Make sure that the exposure mode is automatic.

#### Note

Increasing the max shutter value can result in motion blur.

• The shutter speed should be as slow as possible, which means you should set max shutter to the highest possible value.

#### **How to select exposure mode**

There are different exposure mode options in the camera that adjusts aperture, shutter speed, and gain to improve image quality for specific surveillance scenes. Go to **Settings <sup>&</sup>gt; Image <sup>&</sup>gt; Exposure** and select between the following exposure modes:

- For most use cases, select **Automatic** exposure.
- For environments with certain artificial lighting, for example fluorescent lighting, select **Flicker-free**.

Select the same frequency as the power line frequency.

• For environments with certain artificial light and bright light, for example outdoors with fluorescent lighting at night and sun during daytime, select **Flicker-reduced**.

Select the same frequency as the power line frequency.

• To lock the current exposure settings, select **Hold current**.

#### **How to maximize details in an image**

#### Important

If you maximize details in an image, bitrate increases and might lead to reduced frame rate.

- Set compression as low as possible.
- •Select MJPEG streaming.
- Turn off the Zipstream functionality.

#### **How to monitor long and narrow areas**

Use corridor format to better utilize the full field of view in <sup>a</sup> long and narrow area, for example <sup>a</sup> staircase, hallway, road, or tunnel.

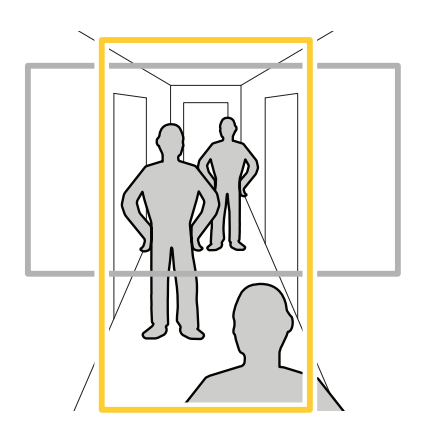

1. Depending on your product, turn the camera or the 3–axis lens in the camera 90° or 270°.

### <span id="page-9-0"></span>Setup

2. Go to **Settings <sup>&</sup>gt; Stream** <sup>&</sup>gt; **Orientation** on the product's webpage and rotate the view 90° or 270°.

Find out more at *axis.com/axis-corridor-format*

### **How to enhance license plate recognition**

To better recognize the license plate of <sup>a</sup> car passing by the camera, you can apply and adjust <sup>a</sup> number of things.

One option is to use the pixel counter in your camera to set the optimal pixel resolution:

- 1. Go to **Settings <sup>&</sup>gt; System** <sup>&</sup>gt; **Orientation** and click .
- 2. Adjust the size and placement of the rectangle in the camera's live view around the area of interest, for example where the license plates of passing cars are expected to appear. You can then see the number of pixels represented by the sides of the rectangle.

#### Note

You can use an object of <sup>a</sup> known size in the view as <sup>a</sup> reference to decide how much resolution is needed for recognition.

In addition, you can try to adjust the following to optimize license plate recognition:

- •Shutter speed
- •Gain
- •Zoom

#### **About view area**

When you set up <sup>a</sup> view area, we recommend you to set the video stream resolution to the same size as or smaller than the view area size. If you set the video stream resolution larger than the view area size it implies digitally scaled up video after sensor capture, which requires more bandwidth without adding image information.

### **How to handle scenes with strong backlight**

To make both dark and bright areas of the image visible, turn on WDR.

### <span id="page-10-0"></span>Setup

- 1. Go to **Settings <sup>&</sup>gt; Image**.
- 2. Turn on WDR under **Wide dynamic range**.

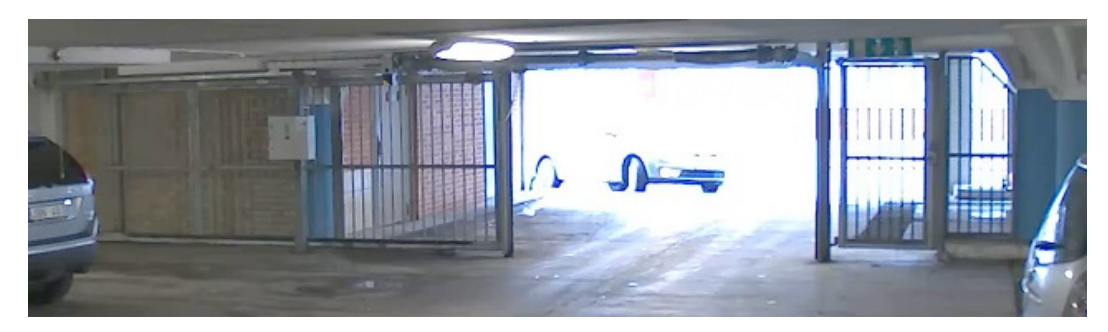

*Image without WDR.*

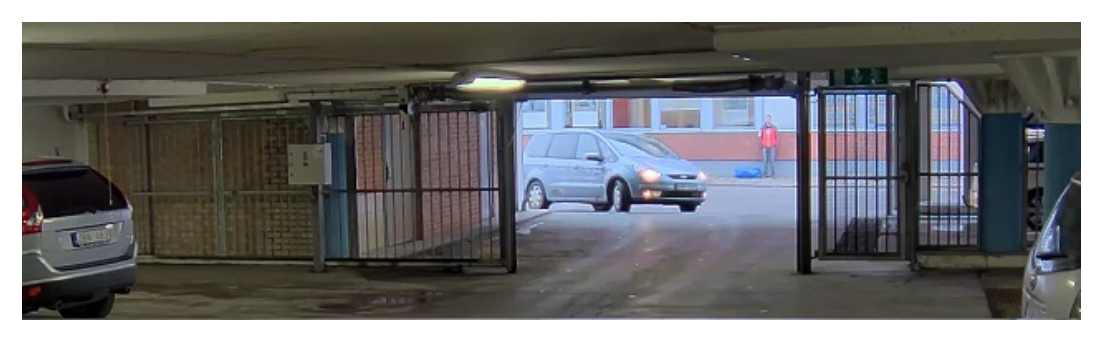

*Image with WDR.*

Note

If you use WDR, you may experience some WDR artifacts in the image.

Find out more about WDR and how to use it at *axis.com/web-articles/wdr*

#### **About overlays**

Overlays are superimposed over the video stream. They are used to provide extra information during recordings, such as <sup>a</sup> timestamp, or during product installation and configuration.

### **How to show <sup>a</sup> text overlay when the camera detects motion**

This example explains how to display the text "Motion detected" when the camera detects motion:

Make sure the AXIS Video Motion Detection application is running:

- 1. Go to **Settings <sup>&</sup>gt; Apps** <sup>&</sup>gt; **AXIS Video Motion Detection**.
- 2. Start the application if it is not already running.
- 3. Make sure you have set up the application according to your needs.

Add the overlay text:

- 4. Go to **Settings <sup>&</sup>gt; Overlay**.
- 5. Enter #D in the text field.

### <span id="page-11-0"></span>Setup

- 6. Choose alignment, text size and appearance.
- 7. **Include** the text overlay.

Create an action rule:

- 8. Go to **System <sup>&</sup>gt; Events** <sup>&</sup>gt; **Action rules**.
- 9. Create an action rule with AXIS Video Motion Detection as trigger.
- 10. From the list of actions, select **Overlay text**.
- 11. Type "Motion detected".
- 12. Set the duration.

#### **How to choose video compression format**

Decide which compression method to use based on your viewing requirements, and on the properties of your network. The available options are:

#### **Motion JPEG**

Motion JPEG or MJPEG is <sup>a</sup> digital video sequence that is made up of <sup>a</sup> series of individual JPEG images. These images are then displayed and updated at <sup>a</sup> rate sufficient to create <sup>a</sup> stream that shows constantly updated motion. For the viewer to perceive motion video the rate must be at least <sup>16</sup> image frames per second. Full motion video is perceived at <sup>30</sup> (NTSC) or <sup>25</sup> (PAL) frames per second.

The Motion JPEG stream uses considerable amounts of bandwidth, but provides excellent image quality and access to every image contained in the stream.

#### **H.264 or MPEG-4 Part 10/AVC**

Note

H.264 is <sup>a</sup> licensed technology. The Axis product includes one H.264 viewing client license. Installing additional unlicensed copies of the client is prohibited. To purchase additional licenses, contact your Axis reseller.

H.264 can, without compromising image quality, reduce the size of <sup>a</sup> digital video file by more than 80% compared to the Motion JPEG format and by as much as 50% compared to the MPEG-4 standard. This means that less network bandwidth and storage space are required for <sup>a</sup> video file. Or seen another way, higher video quality can be achieved for <sup>a</sup> given bitrate.

#### **How to reduce bandwidth and storage**

#### Important

If you reduce the bandwidth it can result in loss of details in the picture.

- 1. Go to live view and select **H.264**.
- 2. Go to **Settings <sup>&</sup>gt; Stream**.
- 3. Do one or more of the following:
	- Turn on the Zipstream functionality and select the desired level.
	- Turn on dynamic GOP and set <sup>a</sup> high GOP length value.
	- Increase the compression.
	- Turn on dynamic FPS.

### <span id="page-12-0"></span>Setup

#### **How to set up network storage**

To store recordings on the network, you need to set up network storage:

- 1. Go to **Settings <sup>&</sup>gt; System** <sup>&</sup>gt; **Storage**.
- 2. Click **Setup** under **Network storage**.
- 3. Enter the IP address of the host server.
- 4. Enter the name of the shared location on the host server.
- 5. Move the switch if the share requires <sup>a</sup> login, and enter username and password.
- 6. Click **Connect**.

#### **How to add audio to your recording**

Edit the stream profile which is used for the recording:

- 1. Go to **Settings <sup>&</sup>gt; System** <sup>&</sup>gt; **Stream profiles**.
- 2. Select the stream profile to modify.
- 3. In the **Audio** tab, select the **Audio stream** checkbox and select **On** from the drop-down list.
- 4. Click **Ok**.

#### **How to record and watch video**

To record video you must first set up network storage, see *How to set up network storage on page 13*, or have an SD card installed.

- 1. Go to the camera's live view.
- 2. Click on **Record** once to start recording and one more time to stop recording.

To watch your recording:

- 1. Click on **Storage <sup>&</sup>gt; Go to recordings**.
- 2. Select your recording in the list and it will play automatically.

#### **About events**

The event pages allow you to configure your product to perform actions when different events occur. For example, the product can start <sup>a</sup> recording or send an email notification when motion is detected. The set of conditions that defines how and when the action is triggered is called an action rule.

### **How to trigger an action**

- 1. Go to **Settings <sup>&</sup>gt; System <sup>&</sup>gt; Events** to set up an action rule. The action rule defines when the camera will perform certain actions. Action rules can be setup as scheduled, recurring, or for example, triggered by motion detection.
- 2. Select what **Trigger** must be met to trigger the action. If you specify more than one trigger for the action rule, all of them must be met to trigger the action.
- 3. Select which **Action** the camera should perform when the conditions are met.

Note

If you make changes to an active action rule, the action rule needs to be restarted for the changes to take effect.

### <span id="page-13-0"></span>Setup

### **How to record video when the camera detects motion**

This example explains how to set up the camera to start recording to the SD card five seconds before it detects motion and to stop one minute after.

Make sure the AXIS Video Motion Detection application is running:

- 1. Go to **Settings <sup>&</sup>gt; Apps** <sup>&</sup>gt; **AXIS Video Motion Detection**.
- 2. Start the application if it is not already running.
- 3. Make sure you have set up the application according to your needs.

Create an action rule:

- 4. Go to **Settings <sup>&</sup>gt; System <sup>&</sup>gt; Events** and add an action rule.
- 5. Type <sup>a</sup> name for the action rule.
- 6. From the list of triggers, select **Applications** and then select **AXIS Video Motion Detection (VMD)**.
- 7. From the list of actions, select **Record video**.
- 8. Select an existing stream profile or create <sup>a</sup> new one.
- 9. Set the pre-trigger time to 5 seconds.
- 10. Set the post-trigger time to 60 seconds.
- 11. Select **SD card** from the list of storage options.
- 12. Click **Ok**.

### **About applications**

AXIS Camera Application Platform (ACAP) is an open platform that enables third parties to develop analytics and other applications for Axis products. To find out more about available applications, downloads, trials and licenses, go to *axis.com/applications*

To find the user manuals for Axis applications, go to *axis.com*

### <span id="page-14-0"></span>Troubleshooting

#### Troubleshooting

### **How to check the current firmware**

Firmware is the software that determines the functionality of network devices. One of your first actions when troubleshooting <sup>a</sup> problem should be to check the current firmware version. The latest version may contain <sup>a</sup> correction that fixes your particular problem.

To check the current firmware:

1. Go to the product's webpage.

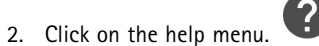

3. Click **About**.

#### **How to upgrade the firmware**

#### Important

Preconfigured and customized settings are saved when the firmware is upgraded (provided that the features are available in the new firmware) although this is not guaranteed by Axis Communications AB.

#### Important

Make sure the product remains connected to the power source throughout the upgrade process.

#### Note

When you upgrade the product with the latest firmware, the product receives the latest functionality available. Always read the upgrade instructions and release notes available with each new release before upgrading the firmware. To find the latest firmware and the release notes, go to *axis.com/support/firmware*

- 1. Download the latest firmware file to your computer, available free of charge at *axis.com/support/firmware*
- 2. Log in to the product as an administrator.
- 3. Go to **Settings <sup>&</sup>gt; System <sup>&</sup>gt; Maintenance** in the product's webpage and follow the instructions. When the upgrade has finished, the product restarts automatically.

AXIS Camera Management can be used for multiple upgrades. Find out more at *axis.com/products/axis-camera-management*

### **How to reset to factory default settings**

#### Important

Reset to factory default should be used with caution. A reset to factory default resets all settings, including the IP address, to the factory default values.

To reset the product to the factory default settings:

- 1. Disconnect power from the product.
- 2. Press and hold the control button while reconnecting power. See *Product [overview](#page-3-0) on page [4](#page-3-0)* .
- 3. Keep the control button pressed for 15–30 seconds until the status LED indicator flashes amber.
- 4. Release the control button. The process is complete when the status LED indicator turns green. The product has been reset to the factory default settings. If no DHCP server is available on the network, the default IP address is 192.168.0.90

# <span id="page-15-0"></span>Troubleshooting

5. Use the installation and management software tools to assign an IP address, set the password, and access the video stream.

The installation and management software tools are available from the support pages on *axis.com/support*

6. Refocus the product.

It is also possible to reset parameters to factory default via the web interface. Go to **Settings <sup>&</sup>gt; System <sup>&</sup>gt; Maintenance** and click **Default**.

### **Technical issues, clues and solutions**

If you can't find what you're looking for here, try the troubleshooting section at *axis.com/support*

**Problems upgrading the firmware**

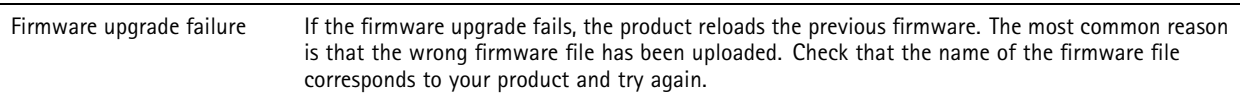

#### **Problems setting the IP address**

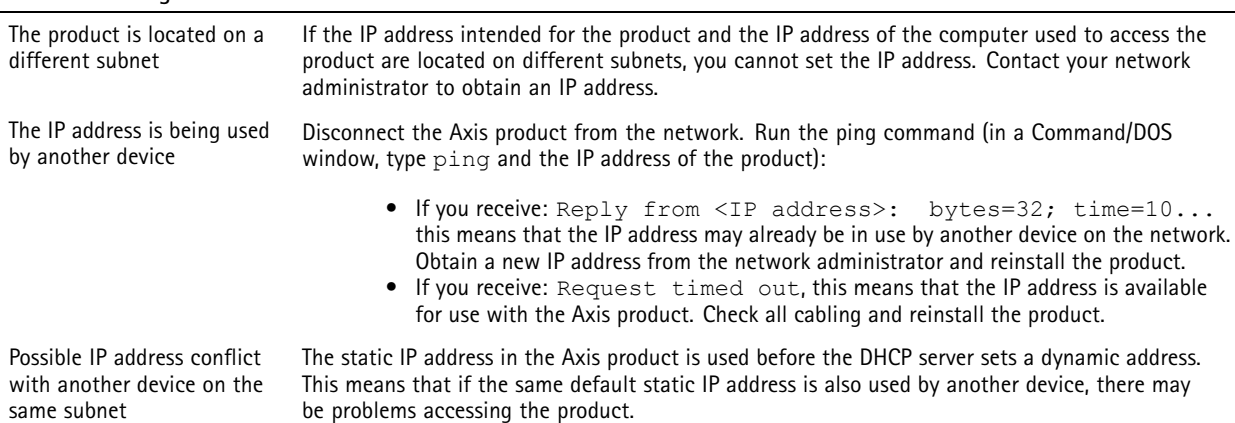

#### **The product cannot be accessed from <sup>a</sup> browser**

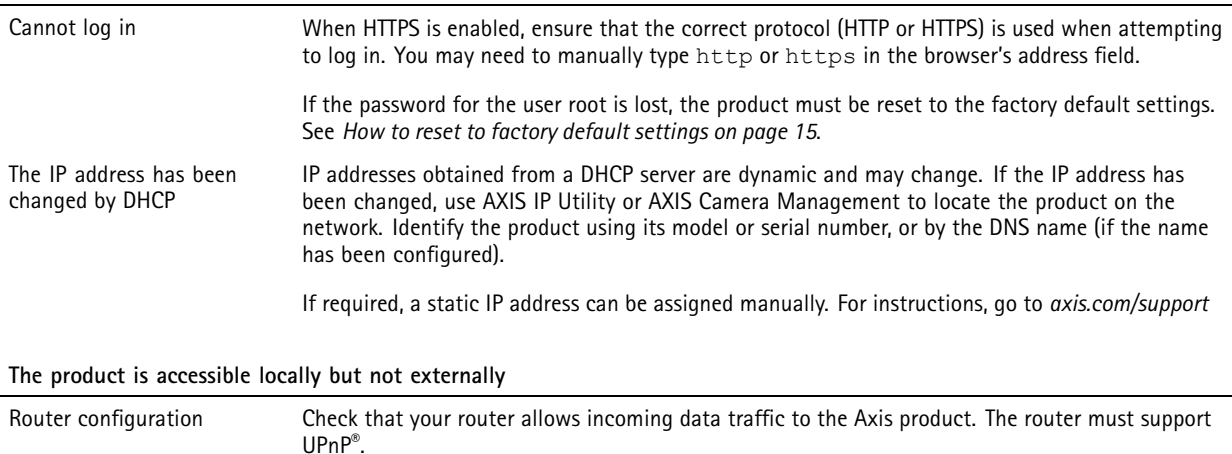

Firewall protection Check the Internet firewall with your network administrator.

# <span id="page-16-0"></span>Troubleshooting

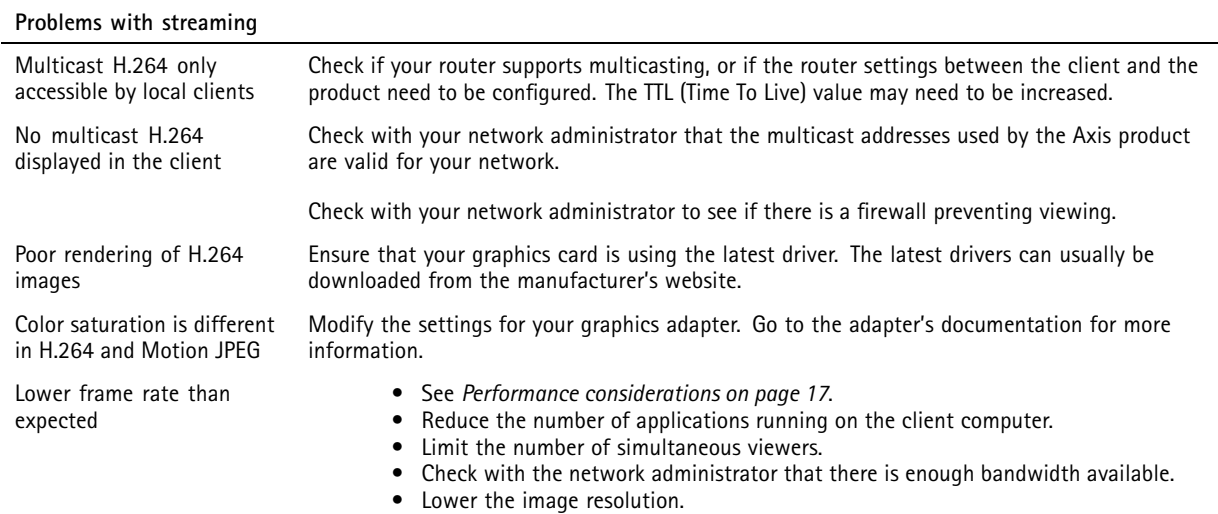

### **Performance considerations**

When setting up your system, it is important to consider how various settings and situations affect the performance. Some factors affect the amount of bandwidth (the bitrate) required, others can affect the frame rate, and some affect both. If the load on the CPU reaches its maximum, this also affects the frame rate.

The following factors are the most important to consider:

- High image resolution or lower compression levels result in images containing more data which in turn affects the bandwidth.
- Access by large numbers of Motion JPEG or unicast H.264 clients affects the bandwidth.
- • Simultaneous viewing of different streams (resolution, compression) by different clients affects both frame rate and bandwidth.

Use identical streams wherever possible to maintain <sup>a</sup> high frame rate. Stream profiles can be used to ensure that streams are identical.

- Accessing Motion JPEG and H.264 video streams simultaneously affects both frame rate and bandwidth.
- Heavy usage of event settings affects the product's CPU load which in turn affects the frame rate.
- Using HTTPS may reduce frame rate, in particular if streaming Motion JPEG.
- •Heavy network utilization due to poor infrastructure affects the bandwidth.
- •Viewing on poorly performing client computers lowers perceived performance and affects frame rate.
- • Running multiple AXIS Camera Application Platform (ACAP) applications simultaneously may affect the frame rate and the general performance.

## <span id="page-17-0"></span>Specifications

### Specifications

To find the latest version of the product's datasheet, go to the product page on *axis.com* and locate **Support & Documentation**.

#### **LED Indicators**

Note

• The LEDs turn off when you close the casing.

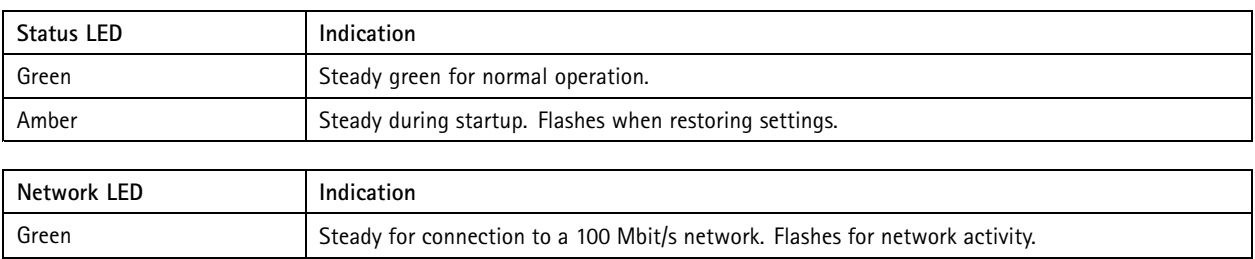

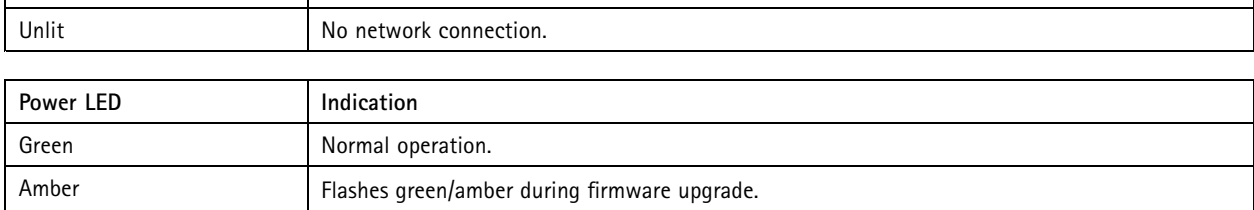

Amber Steady for connection to a 10 Mbit/s network. Flashes for network activity.

#### **Status LED behavior for focus assistant**

The status LED flashes when the Focus Assistant is active.

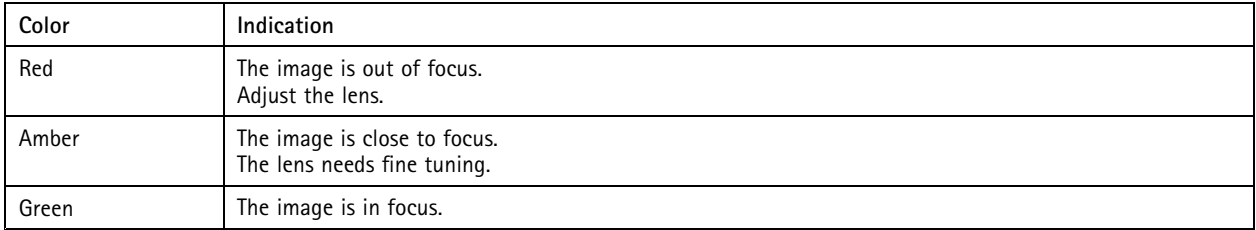

### **SD card slot**

#### *NOTICE*

- Risk of damage to SD card. Do not use sharp tools, metal objects, or excessive force when inserting or removing the SD card. Use your fingers to insert and remove the card.
- Risk of data loss and corrupted recordings. Do not remove the SD card while the product is running. Unmount the SD card from the product's webpage before removal.

This product supports microSD/microSDHC/microSDXC cards.

For SD card recommendations, see *axis.com*

## <span id="page-18-0"></span>Specifications

#### **Buttons**

#### **Control button**

The control button is used for:

- Enabling the Focus Assistant. Press and very quickly release the Control button.
- •Resetting the product to factory default settings. See *How to reset to factory default [settings](#page-14-0) on page [15](#page-14-0)*.
- • Connecting to an AXIS Video Hosting System service. To connect, press and hold the button for about 3 seconds until the status LED flashes green.

### **Connectors**

#### **Network connector**

RJ45 Ethernet connector with Power over Ethernet (PoE).

#### **Audio connector**

The Axis product has the following audio connectors:

- **Audio in (pink)** 3.5 mm input for <sup>a</sup> mono microphone, or <sup>a</sup> line-in mono signal.
- **Audio out (green)** 3.5 mm output for audio (line level) that can be connected to <sup>a</sup> public address (PA) system or an active speaker with <sup>a</sup> built-in amplifier. It is recommended to use <sup>a</sup> stereo connector for audio out.

For audio in, the left channel is used from <sup>a</sup> stereo signal.

3.5 mm audio connectors (stereo)

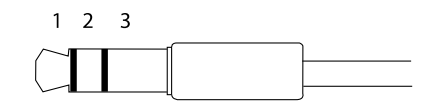

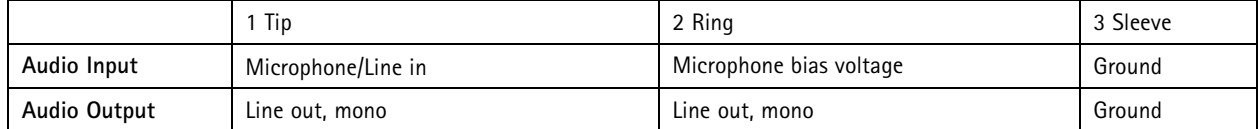

#### **I/O connector**

Use the I/O connector with external devices in combination with, for example, motion detection, event triggering, and alarm notifications. In addition to the <sup>0</sup> V DC reference point and power (DC output), the I/O connector provides the interface to:

**Digital input -** For connecting devices that can toggle between an open and closed circuit, for example PIR sensors, door/window contacts, and glass break detectors.

**Digital output -** For connecting external devices such as relays and LEDs. Connected devices can be activated by the VAPIX® Application Programming Interface or in the product's webpage.

4-pin terminal block

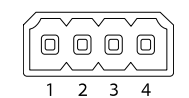

**Example**

# <span id="page-19-0"></span>Specifications

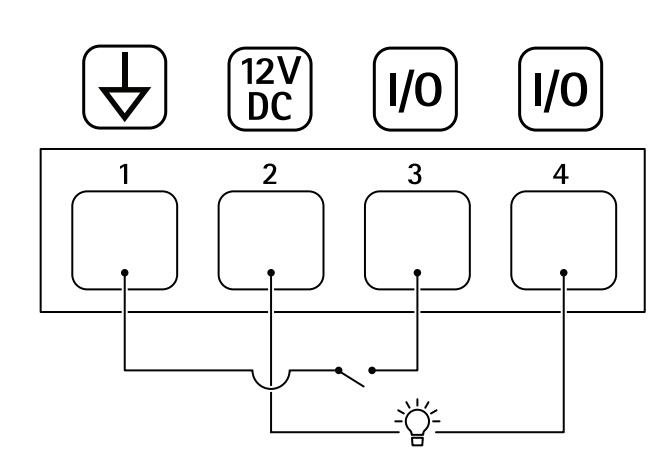

- *1 DC ground*
- *2 DC output 12 V, max 50mA*
- *<sup>3</sup> I/O configured as input*
- *<sup>4</sup> I/O configured as output*

#### **RS485/RS422 connector**

Two 2-pin terminal blocks for RS485/RS422 serial interface used to control auxiliary equipment such as pan-tilt devices.

The serial port can be configured to support:

- Two-wire RS485 half duplex
- Four-wire RS485 full duplex
- Two-wire RS422 simplex
- Four-wire RS422 full duplex point to point communication

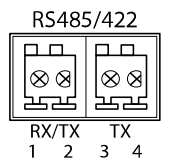

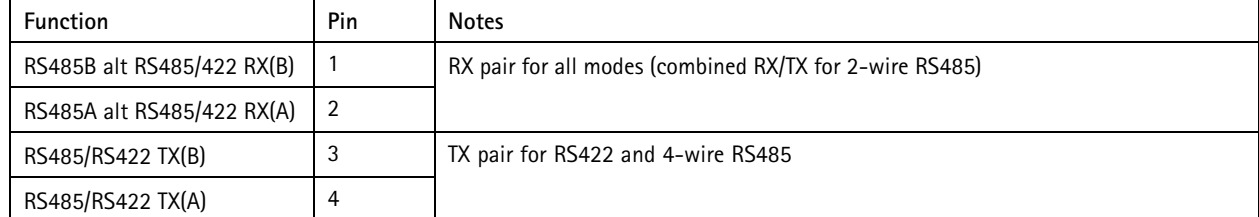

#### Important

The maximum cable length is <sup>30</sup> <sup>m</sup> (98 ft).

### **Operating conditions**

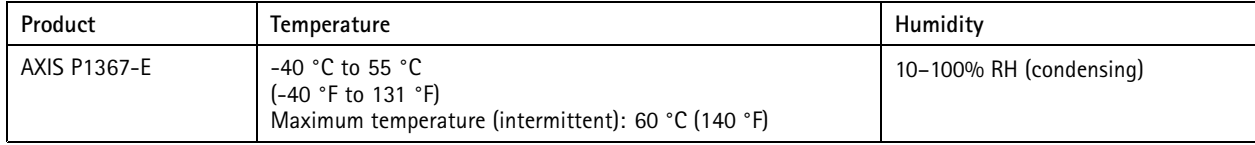

# <span id="page-20-0"></span>Specifications

# **Power consumption**

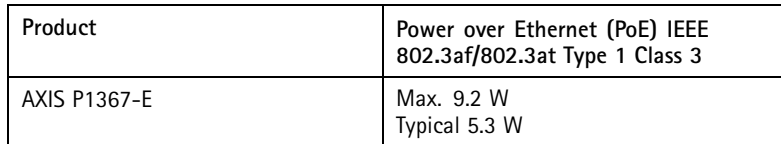

User Manual AXIS P1367–E Network Camera Date: May 2018 (2018) AXIS P1367–E Network Camera Date: May 2018 © Axis Communications AB, 2017

Ver . M4.2 Part No. T10095508